#### **PEA - DEPARTAMENTO DE ENGENHARIA DE ENERGIA E AUTOMAÇÃO ELÉTRICAS LABORATÓRIO DE ELETROTÉCNICA GERAL**

# **EXPERIMENTO: CONTROLADOR LÓGICO PROGRAMÁVEL (CLP)**

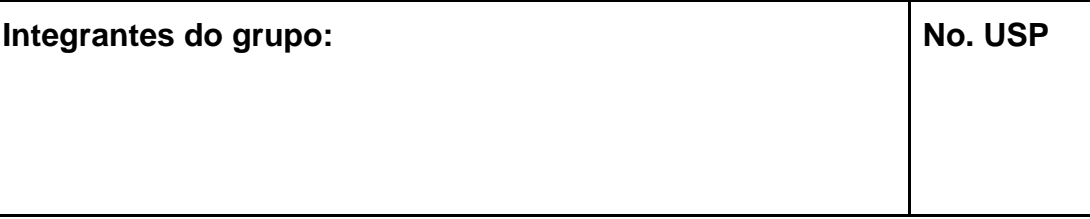

# **ROTEIRO DE LABORATÓRIO**

#### **1. Familiarização com o hardware e com o software a serem utilizados no experimento**

### **a. Controlador Lógico Programável**

De uma forma geral, o CLP a ser utilizado nesse experimento é composto por um módulo processador (CPU) – que já pode incluir algumas entradas e saídas digitais integradas –, fonte de alimentação, módulos de entradas e saídas digitais adicionais, todos instalados em um chassi (ou *rack*), que proporciona, além da sustentação física, a alimentação para os diversos módulos e o intercâmbio de informações entre eles.

Procure reconhecer os diversos componentes, a identificação do modelo, conexões e sinalizações disponíveis. Anote as informações obtidas, para eventual consulta a manuais de referência.

# **b.Módulo didático**

O painel no qual o CLP está instalado dispõe de diversas facilidades para uso didático:

- 6 sinalizações luminosas, identificadas de S0 a S5, conectadas aos 6 primeiros terminais do cartão de saídas digitais;
- 6 botoeiras, conectadas aos 6 primeiros terminais do cartão de entradas digitais. Observe o seu funcionamento em conjunto com os LEDs de sinalização presentes no cartão:
	- o E0: do tipo NF de emergência com trava;
	- o E1: do tipo NF de emergência, não-retentiva;
	- o E2: chave seletora de 2 posições;
	- o E3, E4, E5: do tipo NA, não-retentivas.
- Régua montada em trilho padrão DIN com 10 conectores, para entradas digitais adicionais;
- Régua montada em trilho padrão DIN com 10 conectores, para saídas digitais adicionais;
- Disjuntores, terminais e sinalizadores da alimentação trifásica do painel.

Anote o que julgar necessário para melhor descrever o funcionamento dos programas em linguagem Ladder a serem desenvolvidos nessa aula.

Caso o painel ainda não esteja energizado, ligue-o através do disjuntor trifásico e do interruptor diferencial. Verifique que as sinalizações da fase R, S e T estão acesas, bem como os LEDs do cartão de CPU e fonte do CLP.

# **c. Softwares de comunicação e configuração**

Nessa experiência, serão utilizados os microcomputadores existentes no laboratório, nos quais estão instalados os *softwares* **RSLogix** e **RSLinx**, da Rockwell Automation. O RSLogix é utilizado para elaboração, envio e verificação dos programas em Ladder; o RSLinx é utilizado para estabelecer a comunicação entre o microcomputador e o CLP, podendo ser iniciado diretamente ou ser chamado a partir do RSLogix.

Nesse experimento, a comunicação entre micro e CLP é do tipo serial, por meio de um conector de 9 pinos do microcomputador e um conector específico no painel frontal do CLP. O protocolo utilizado é o DF-1, do tipo proprietário (não aberto), bastante utilizado pelos produtos dessa família. Essas informações são necessárias apesar para selecionar a opção correta no RSLinx.

Crie um novo programa em Ladder, de acordo com o seguinte procedimento:

- Abra o RSLinx clicando no ícone especifico;
- Verifique se o driver selecionado é o "AB\_DF1-1";
- Abra o RSLogix;
- Selecione menu File/New. Será apresentada uma lista com diversos processadores;
- Escolha "BUL. 1764-Micrologix 1500-LRP Series C" ou "BUL. 1764-Micrologix 1500- LSP Series C" e clique em OK. Caso a sua escolha não reflita exatamente o processador em uso, o software sugerirá a correção;
- Salve o seu arquivo com o nome que desejar (e lembre-se de salvar frequentemente, para evitar perder o seu trabalho);
- Verifique que a comunicação está estabelecida: no menu "Comms/System Comms..."; isso abre o RSLinx e a janela Communications, semelhante à da figura a seguir. Procurar a estação correspondente ao CLP em uso, no canal DF-1. Caso exista um "X" vermelho no ícone do CLP, está ocorrendo uma falha na comunicação. Após a verificação, clique em Ok.

| Communications                                                            | ---                                                  |                                          |                                   |
|---------------------------------------------------------------------------|------------------------------------------------------|------------------------------------------|-----------------------------------|
| $\frac{D}{n}$<br>Refresh<br>⊽<br>Autobrowse                               | Browsing - node 1 found                              |                                          | 0K                                |
| Workstation, LABEG A106 PC14<br>Eŀ                                        | Address  <br><b>Device Type</b>                      | Online Name<br><b>Status</b>             | Cancel                            |
| -풂 Linx Gateways, Ethernet<br>庙<br>$\Box$ $\frac{1}{24}$ AB DF1-1, DH-485 | 鳳00<br>Workstation<br>$\equiv$ 01<br>MicroLogix 1500 | DF1-COM1<br>Pro<br>UNTITLED<br><b>Re</b> | Help                              |
| 01, MicroLogix 1500, UNTITLED                                             |                                                      |                                          | Online                            |
|                                                                           |                                                      |                                          | Upload                            |
|                                                                           |                                                      |                                          | Download                          |
|                                                                           |                                                      |                                          |                                   |
|                                                                           |                                                      |                                          |                                   |
| Current Selection<br>Server: RSLinx API                                   | Driver: AB DF1-1                                     |                                          | Reply Timeout:                    |
| Decimal [=1 Octal]<br>Node: 11                                            | Type: SLC500                                         |                                          | [Sec.]<br>l1n<br>Apply to Project |

Figura 1 – Verificação da comunicação do CLP

• Como a arquitetura de CLPs é modular, você deve informar, no seu projeto, quais módulos estão instalados, para que os cartões de entrada e saída sejam adequadamente referenciados no seu programa. No RSLogix, menu à esquerda, selecione a pasta Controller/IO Configuration. Surgirá a seguinte tela:

| <b>III</b> I/O Configuration                         |                 |                         | ▣<br>$\Box$                                      | lж |
|------------------------------------------------------|-----------------|-------------------------|--------------------------------------------------|----|
|                                                      |                 | Current Cards Available |                                                  |    |
|                                                      |                 |                         | Filter   All IO                                  |    |
|                                                      |                 | Part #                  | Description                                      | ▴  |
|                                                      | Read IO Config. | 1769-HSC                | High Speed Counter                               |    |
|                                                      |                 | 1769-1A81               | 8-Input Isolated 120 VAC                         |    |
| PowerSupply                                          |                 | 1769-1416               | 16-Input 79/132 VAC                              |    |
|                                                      |                 | 1769-IF4                | Analog 4 Channel Input Module                    | Ξ  |
| # Part #<br>Description                              | ▴               | 1769-IF41               | Analog 4 Channel Input Module                    |    |
| MicroLogix 1500 LRP Series C<br><b>Bul.1764</b><br>n |                 | 1769-IF4XOF2            | Analog 4 Chan Inp/2 Chan Out                     |    |
|                                                      |                 |                         | 1769-IF4FXOF2F4Ch Input / 2Ch Output Fast Analog |    |
| 2                                                    |                 | 1769-IF8                | Analog 8 Chan Input                              |    |
| Iз                                                   | Ξ               | 1769-1616               | 16-point TTL input/A                             |    |
| 4                                                    |                 | 1769-IM12               | 12-Input 159/265 VAC                             |    |
| 5                                                    |                 | 1769-1016               | 16-Input 10/30 VDC                               |    |
| 6                                                    |                 | 1769-IO6XOW4            | 6-Input 24 VDC, 4-Output (RLY)                   |    |
| 7                                                    |                 | 1769-IO16F              | 16-Input High Speed 24 VDC                       |    |
| 8                                                    |                 | 1769-1032               | 32-Input High Density 24 VDC                     |    |
| l9                                                   |                 | 1769-1032T              | 32-point 24VDC Sink/Source Input                 |    |
| 10                                                   |                 | 1769-IR6                | 6 Channel RTD Module                             |    |
| lıı                                                  |                 | 1769-IT6                | 6 Channel Thermocouple Module                    |    |
| Adv Config<br>$He$ lp                                |                 | 1769-0A8                | 8-Dutput 120/240 VAC                             |    |
|                                                      | Hide All Cards  | 1700 DA10               | 10 Outside 120 MAD 1740                          |    |

Figura 2 – Configuração dos módulos do CLP

- Você pode solicitar que os cartões sejam automaticamente detectados, clicando no botão "Read IO Config", e novamente em "Read IO Config" na janela subsequente.
- Após a detecção dos cartões, a janela "I/O Configuration" se apresentará de forma similar à figura a seguir. Observe que a identificação da coluna "#" (0,1,2) está coerente com a localização física dos cartões no chassi.
- As entradas binárias serão indicadas por I:1, pois o cartão está na posição/slot 1 do chassi, e as saídas serão identificadas por O:2, porque o cartão está na posição/slot 2. As entradas e saídas integradas à CPU são identificadas por I:0 e O:0. Após essa detecção, você pode fechar essa janela.

| <b>III</b> I/O Configuration                          |                 |                         | 同<br>$\Box$                                      |   |
|-------------------------------------------------------|-----------------|-------------------------|--------------------------------------------------|---|
|                                                       |                 | Current Cards Available |                                                  |   |
|                                                       |                 |                         | Filter   All 10                                  |   |
|                                                       |                 | Part #                  | Description                                      | ▲ |
|                                                       | Read IO Config. | 1769-HSC                | High Speed Counter                               |   |
|                                                       |                 | 1769-1481               | 8-Input Isolated 120 VAC                         |   |
| PowerSupply                                           |                 | 1769-JA16               | 16-Input 79/132 VAC                              |   |
|                                                       |                 | 1769-IF4                | Analog 4 Channel Input Module                    | Ξ |
| $\sharp$<br>Part #<br>Description                     | ▴               | 1769-IF4L               | Analog 4 Channel Input Module                    |   |
| <b>Bul.1764</b><br>MicroLogix 1500 LSP Series C<br>In |                 | 1769-IF4XOF2            | Analog 4 Chan Inp/2 Chan Out                     |   |
| 1769-IA16<br>16-Input 79/132 VAC                      |                 |                         | 1769-IF4FXOF2F4Ch Input / 2Ch Output Fast Analog |   |
| 1769-0W16<br>16-Output Relay                          |                 | 1769-IE8                | Analog 8 Chan Input                              |   |
| 13                                                    | Ξ               | 1769-1616               | 16-point TTL input/A                             |   |
| 14                                                    |                 | 1769-IM12               | 12-Input 159/265 VAC                             |   |
| 5                                                     |                 | 1769-1016               | 16-Input 10/30 VDC                               |   |
| Ι6                                                    |                 | 1769-IQ6XOW4            | 6-Input 24 VDC, 4-Output (RLY)                   |   |
| 17                                                    |                 | 1769-IQ16F              | 16-Input High Speed 24 VDC                       |   |
| 18                                                    |                 | 1769-1032               | 32-Input High Density 24 VDC                     |   |
| 19                                                    |                 | 1769-1032T              | 32-point 24VDC Sink/Source Input                 |   |
| 10                                                    |                 | 1769-IB6                | 6 Channel BTD Module                             |   |
| l۱ı                                                   |                 | 1769-IT6                | 6 Channel Thermocouple Module                    |   |
| Adv Config<br><b>Help</b>                             | Hide All Cards  | 1769-0A8                | 8-Dutout 120/240 VAC                             |   |
|                                                       |                 | 1700 DA10               | 10 Busey 120 MAD MAD                             |   |

Figura 3 – Detecção dos módulos do CLP

• Agora tudo está pronto para o programa em Ladder ser criado.

# **2. Configuração e operação de programa sugerido**

- No lado direito da tela, o programa em Ladder apresenta, inicialmente, uma única linha com a instrução "End", que indica o final do programa.
- Clicando duas vezes no número "0000" do início da linha, você pode inserir uma nova linha (haverá uma mensagem de advertência devido à linha não ter instruções ainda, que deve ser ignorada).
- Você também pode arrastar um ícone da barra rápida de instruções.

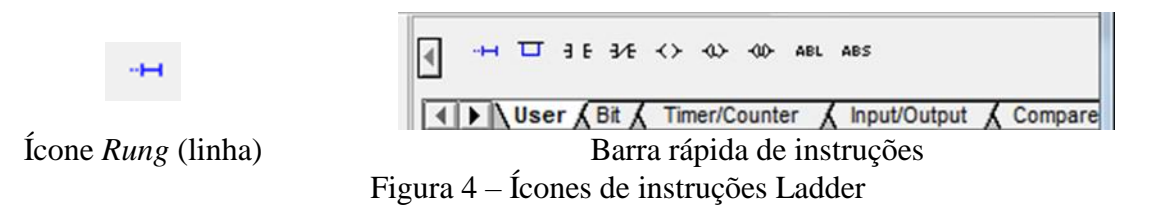

• Outras funcionalidades deverão ser experimentadas por você ao elaborar o programa. Para isso, introduza o programa a seguir no RSLogix. (lembre-se de salvar periodicamente!);

Dica 1: Primeiro você deve inserir a instrução (XIC, XIO, TON etc) e depois inserir o endereçamento. Você pode digitar ou buscar a instrução na barra de ferramentas. Já o endereço pode ser "arrastado" da pasta Data Files da estrutura do projeto (à esquerda da janela do programa), ou digitado diretamente. Para se referir a bits, deve ser usada uma barra ("/"). Exemplo: Bit 5 do cartão de entrada I, no slot 1, poderá ser introduzido como "I:1/5".

Dica 2: algumas vezes, o idioma do RSLogix (EN) é conflitante com o do sistema operacional do micro (PT), o que faz com que algumas teclas não funcionem corretamente. Se for esse o caso, a tecla cedilha (c) retornará os dois pontos (:); a tecla ponto-e-vírgula (;) retornará a barra (/).

Dica 3: é mandatório, para fins de manutenção do programa, identificar as variáveis utilizadas, sejam as internas ou as de entrada e saída. Para isso, busque a opção "Edit Description" ao clicar com o botão direito na variável. Basta fazer isso uma vez para cada variável. É possível também criar descrições/comentários para linhas do Ladder.

O programa estabelece o funcionamento de um portão (figura 5), da seguinte forma:

- Existe uma botoeira para acionar o portão, no sentido de abrir ou fechar, de acordo com uma chave seletora;
- O portão é acionado, em ambos os sentidos, por um motor, que se mantém em funcionamento até que a respectiva chave de fim de curso indique a abertura ou fechamento total do portão. Há um contator para cada sentido de rotação do motor;
- O funcionamento do portão pode ser interrompido por um botão de emergência;
- Se o portão não estiver completamente fechado por um intervalo de tempo de 50 segundos, é acionada uma sinalização.

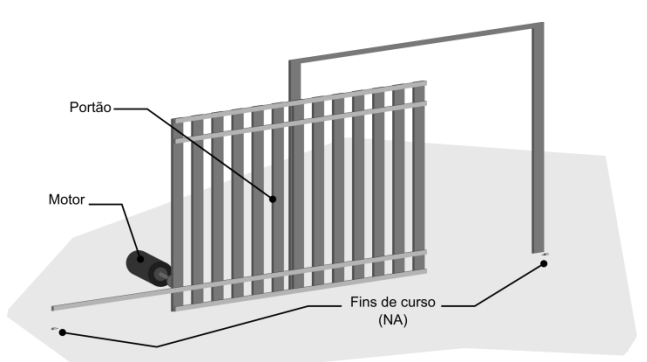

Figura 5 – Portão de correr do programa sugerido

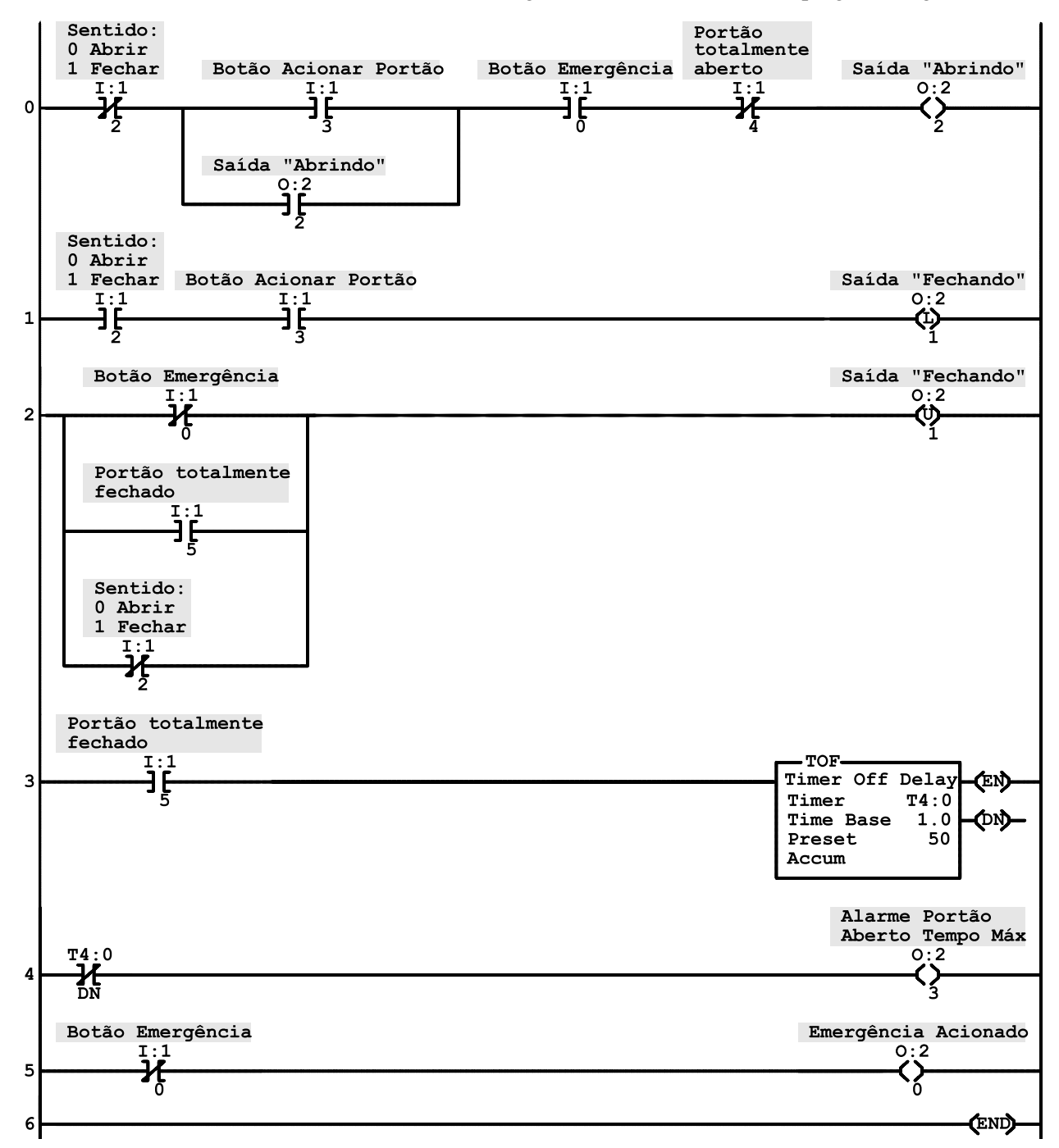

Analise o funcionamento das linhas do programa. Observe que a operação de fechamento é similar à operação de abertura, mas foi programada de forma bastante diferente, para fins didáticos.

Ao digitar esse programa, haverá caracteres "eee" no lado esquerdo do Ladder. Após efetuar uma verificação do programa, no botão "Verificar projeto", esses caracteres irão desaparecer. Caso haja algum erro no programa, corrija-o.

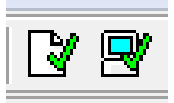

Para enviar o programa para o CLP, clique no indicador de modo de funcionamento (Offline/REM Prog/REM Run) com o botão direito do mouse. Escolha a opção "Download". Após aceitar algumas mensagens de advertência, o arquivo será descarregado.

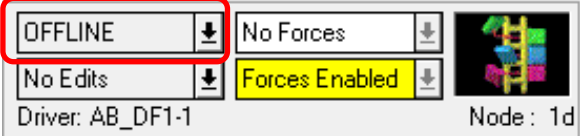

Caso ainda esteja no modo "REM Prog", coloque o CLP no modo "Run" e "Online" (clicando novamente na mesma caixa de opções).

Observe o funcionamento do Ladder, tanto pelo computador como pelas entradas e saídas no painel.

Atenção: antes de realizar qualquer alteração no programa, o RSLogix deve ser colocado no modo "Offline".

Qual o objetivo do alarme de "Portão Aberto Tempo Máx"? Por que não se usou, nesse caso, a sinalização de "Portão totalmente aberto"? Como esse alarme, ou mesmo o programa, pode ser melhorado? Não existe uma única resposta, seja criativo(a)! Proponha e implemente alterações.

### **3. Elaboração, configuração e operação de programa em Ladder de acordo com especificações**

Após salvar o programa anterior, crie um novo, cujo funcionamento deverá cumprir, pelo menos, as seguintes especificações. Salve-o com um nome adequado.

- Um determinado processo industrial é realizado por uma misturadora acionada por motor elétrico, com prévio aquecimento da mistura;
- O processo se inicia com a colocação de material na misturadora. Após detecção de presença de material na misturadora, a resistência de aquecimento deve ser automaticamente energizada;
- Após 15 segundos decorridos do início do aquecimento, o motor é ligado automaticamente;
- O motor deve funcionar por 1 minuto. Ao final desse tempo, a resistência e o motor devem ser desligados automaticamente e também deve ser acionada uma sinalização retentiva (*latch*), indicando que o material já foi misturado, e deve ser retirado ("Material esperando retirada");
- Enquanto essa sinalização retentiva estiver acesa, a resistência não pode ser religada;
- Após a retirada do material (quando o sensor não detectar presença do material na misturadora), o operador deverá ressetar a sinalização "Material esperando retirada";
- A não detecção de material, a qualquer tempo, deverá desligar a resistência e o motor.
- Um botão de emergência com trava deverá provocar o desligamento da resistência e do motor. Quando destravado, permitirá a energização, de acordo com os requisitos já mencionados;
- As entradas do programa serão os seguintes botões:
	- o E0: botão de emergência;
	- o E2: simulação de sensor de material (0= sem material, 1=com material);
	- o E3: reset da sinalização "Material esperando retirada" e liberação para novo processo de aquecimento+mistura;
- As saídas do *ladder* deverão ser:
	- o S0: Lâmpada indicando "Presença de material na misturadora";
	- o S1: Resistência ligada;
	- o S2: Motor ligado;
	- o S3: Lâmpada indicando "Material esperando retirada".

#### **4. Acréscimo de novas funcionalidades ao programa proposto.**

Crie cópia do programa anterior. Proponha e implemente alterações/melhorias ao processo descrito. Uma sugestão é a parada do processo a cada 4 operações, para limpeza da misturadora. Considere os passos, entradas e saídas para uma realização segura dessa limpeza.

### **5. Impressão dos programas criados durante a aula.**

Guarde cópias dos *ladders* criados, no formato .xps, por meio do menu "File/Report Preview".

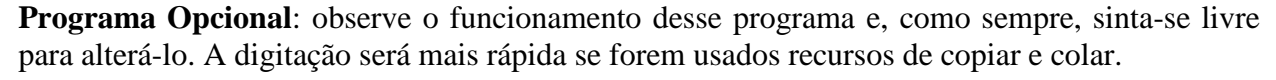

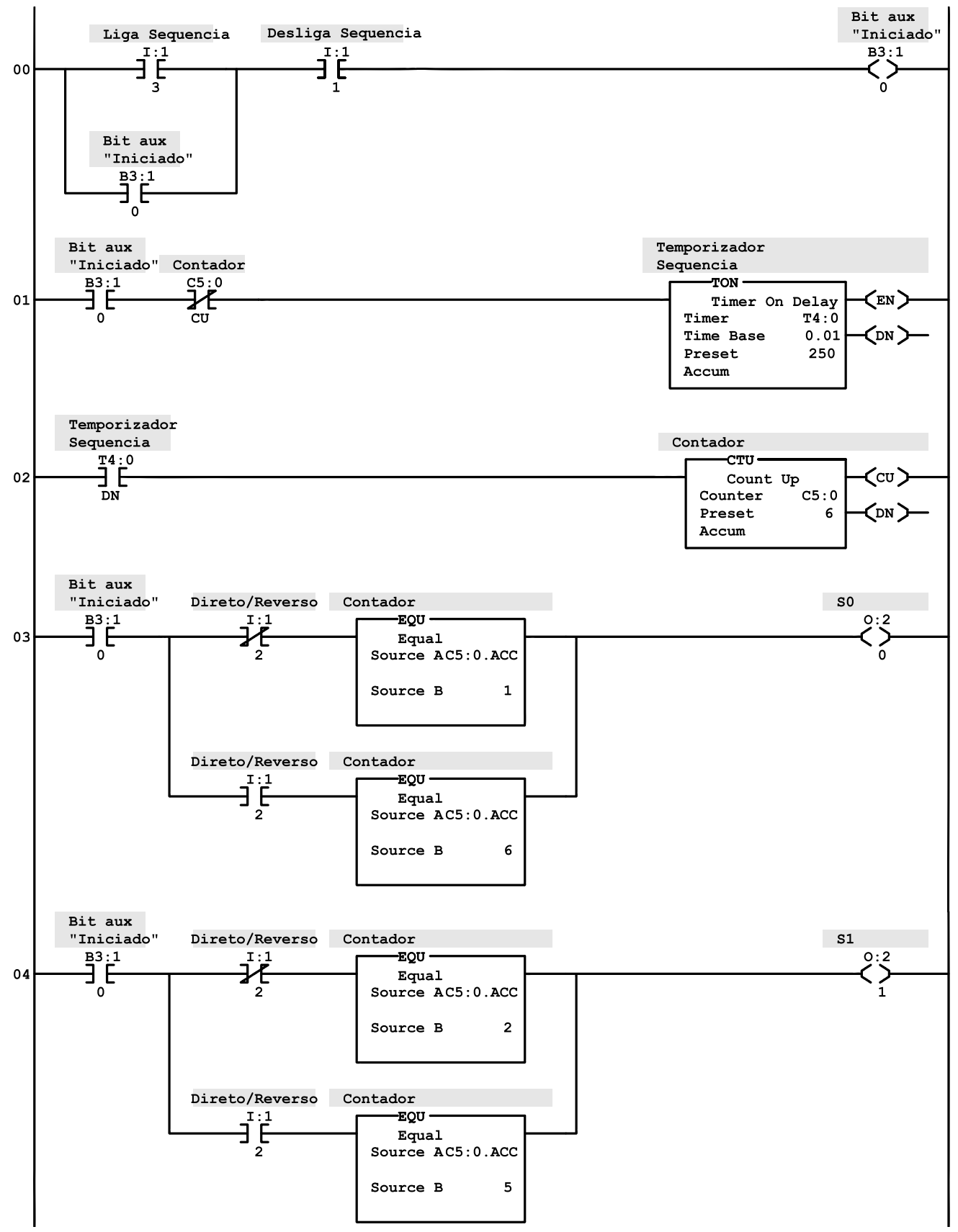

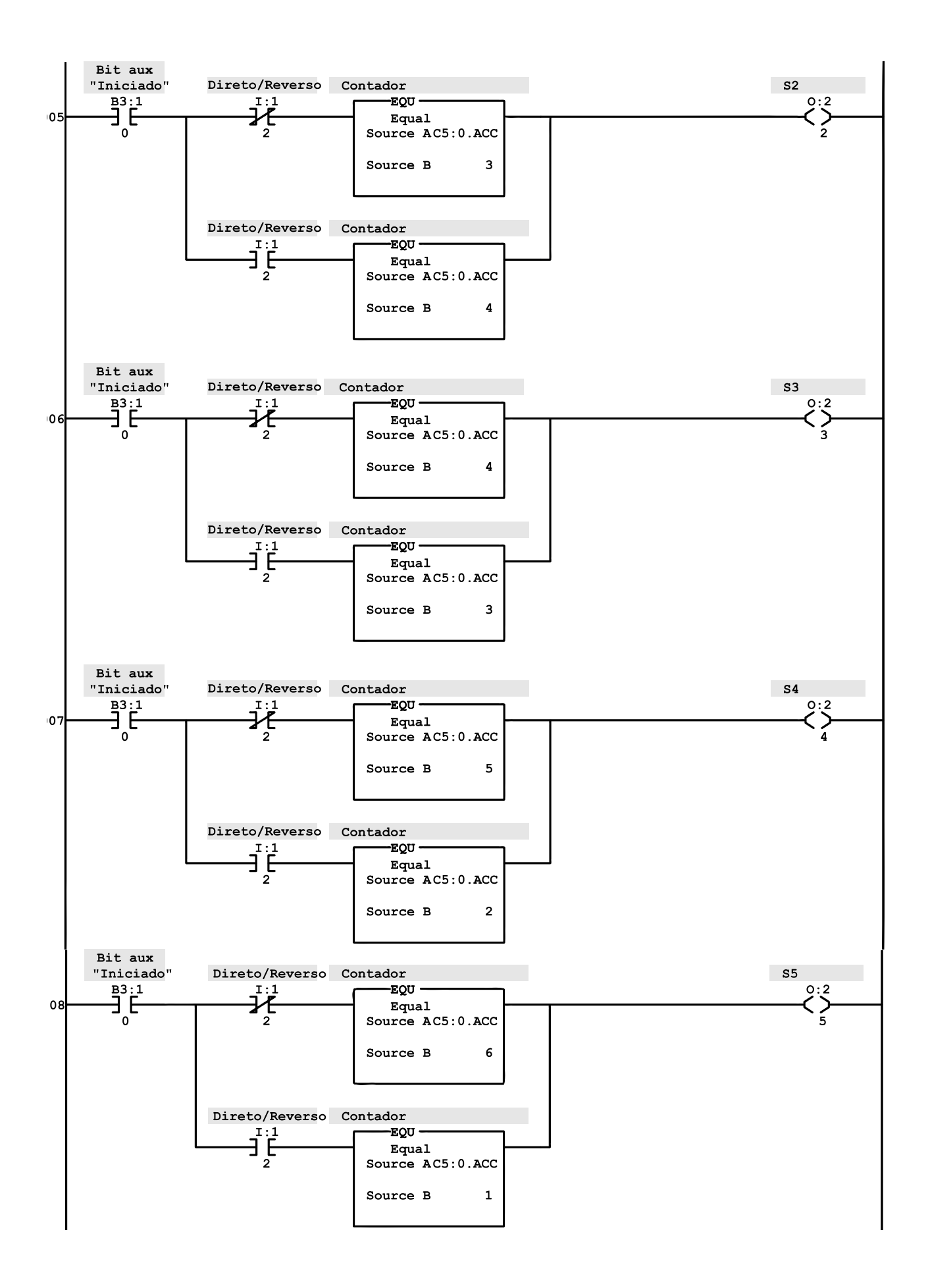

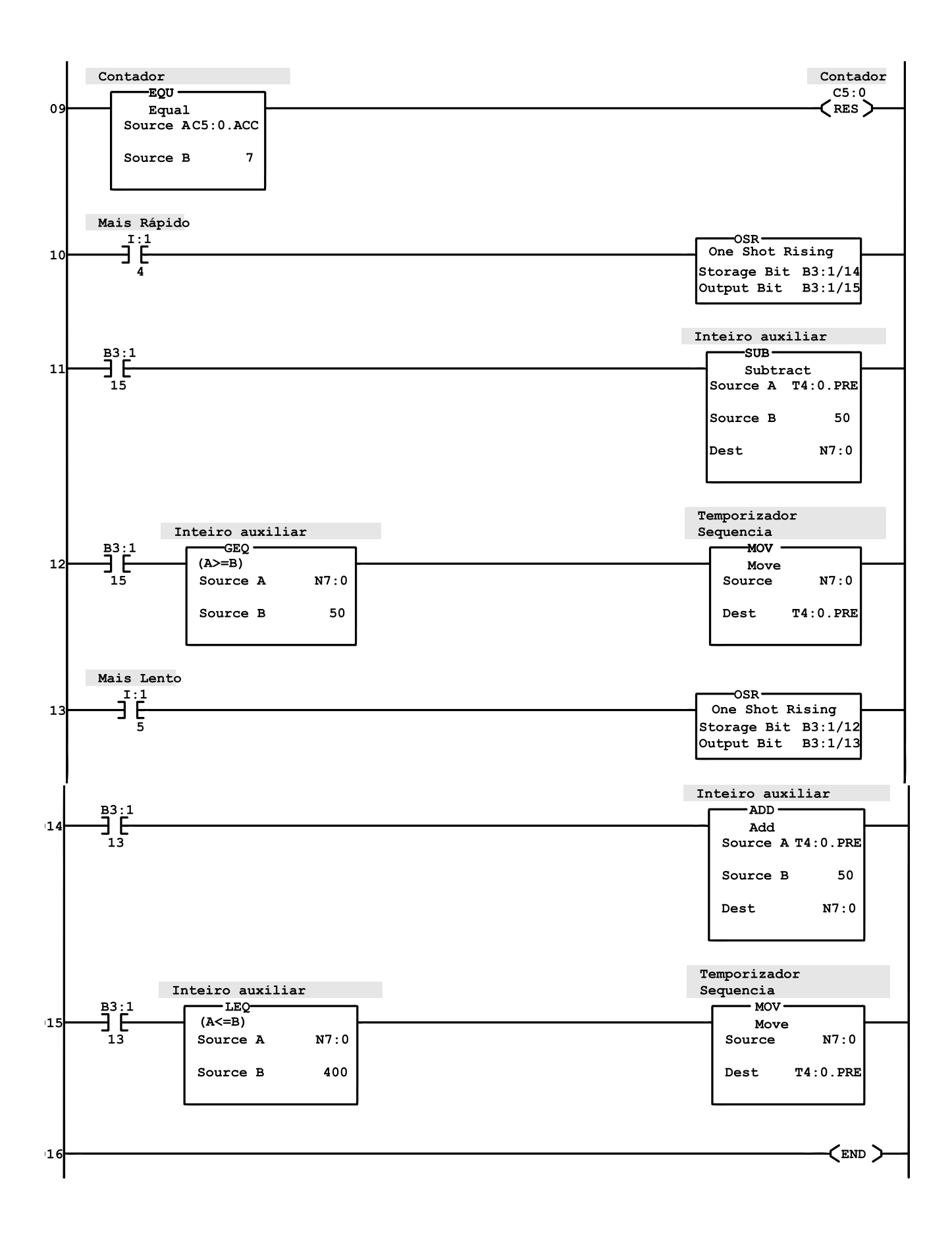